# *Amadeus e-Support Centre Registration Procedure*

If you are an **Amadeus Selling Platform** user, follow the steps below to register to the Amadeus e-Support Centre.

If you are not an **Amadeus Selling Platform** user, ask your Amadeus assistance for Amadeus e-Support Centre delegated user administration rights.

- 1. Sign in Amadeus Selling Platform with your usual Office Id and Sign.
- 2. Press the Amadeus e-Support center tab.

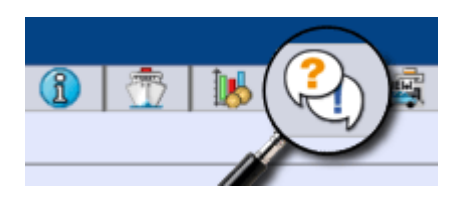

Note: If you do not see the e-Support Centre tab, it means that the service might not be available to your market yet.

Amadeus e-Support Centre self-registration screen will open in a new window.

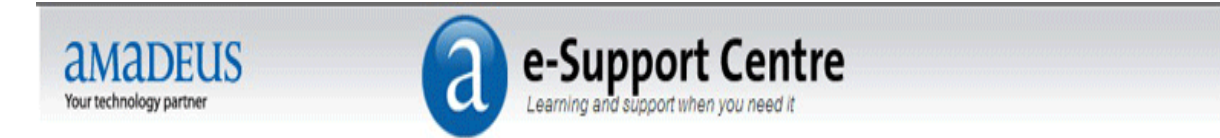

# Self registration

## Can you identify yourself in the list?

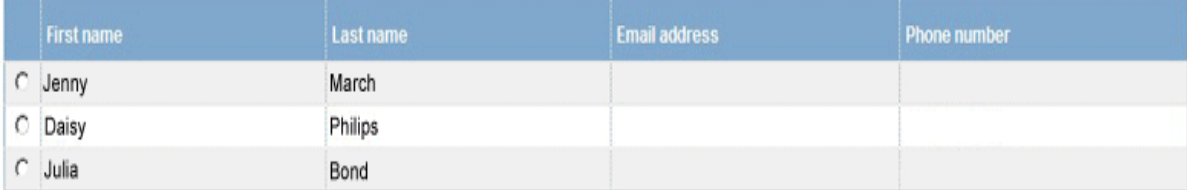

I am this person and would like to register

I am not on the list but would like to register

Cancel

#### **Case 1: Your name is displayed in the list**

1. Select your name in the list and press **I am this person and would like to register**.

The Personal information form is displayed.

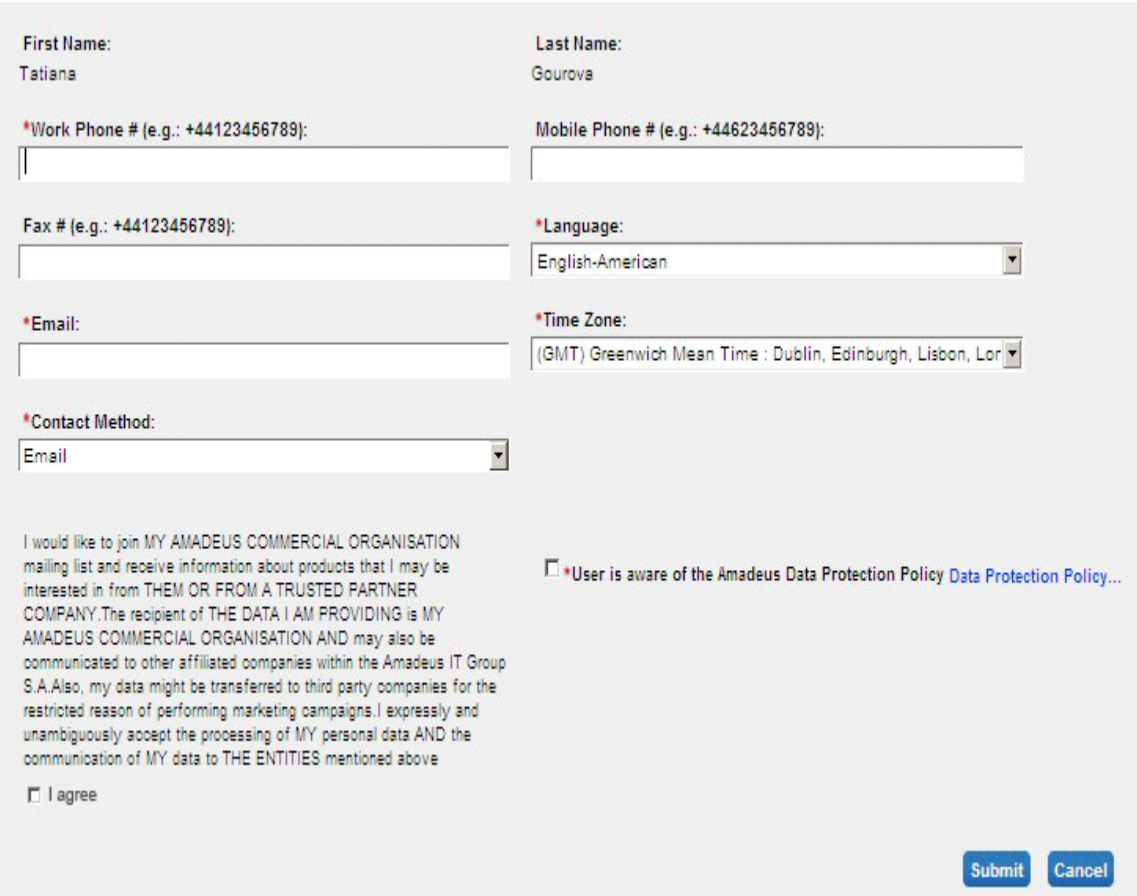

- 2. Complete the missing mandatory information (marked with a red asterisk).
- 3. Indicate if you wish to subscribe to Amadeus commercial communications and that you are aware of the data policy.
- 4. Press **Submit**.

You are now registered and you can access the Amadeus e-Support Centre.

## **Case 2: Your name is not displayed in the list**

## 1. Press **I am not on the list but would like to register**.

The Personal information form is displayed.

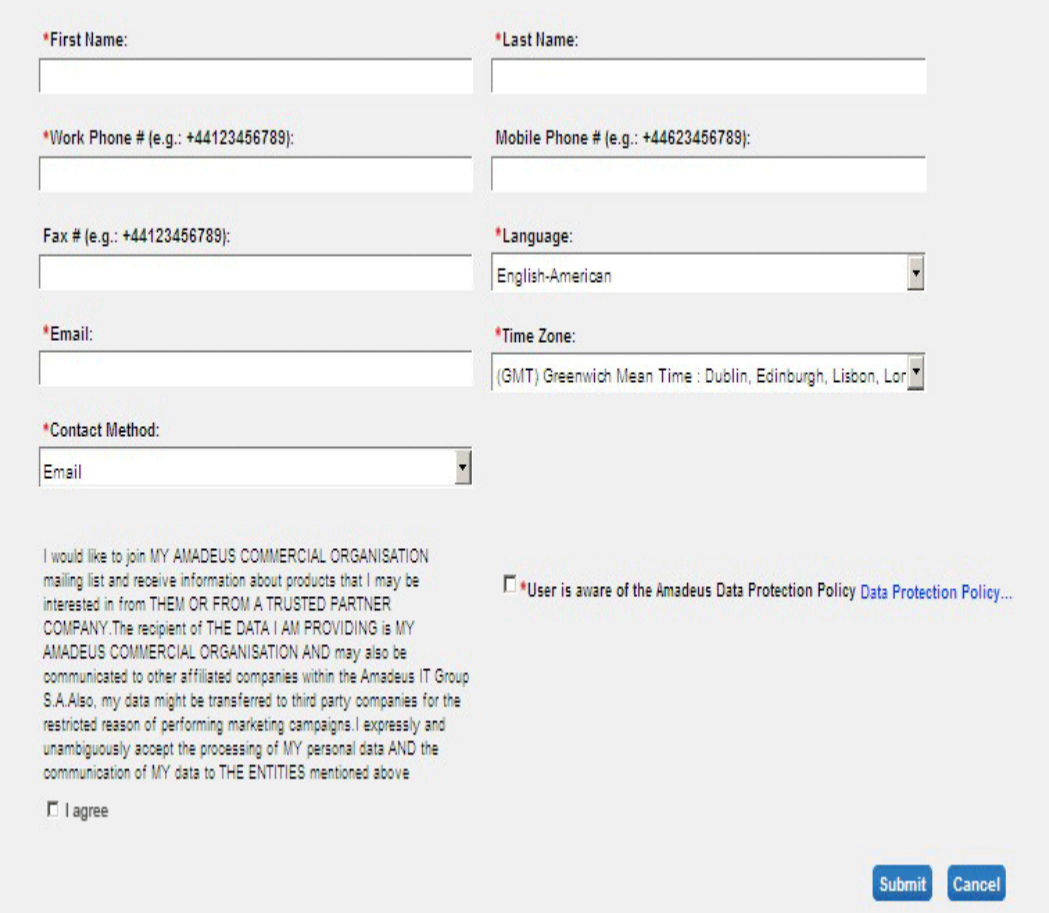

- 2. Complete the mandatory information (marked with a red asterisk).
- 3. Indicate if you wish to subscribe to Amadeus commercial communications and that you are aware of the data policy.
- 4. Press **Submit**.

You are now registered and you can access the Amadeus e-Support Centre.